# <span id="page-0-0"></span>使用说明书 **OPERATION MANUAL**

**CH2900** 系列数字功率计

Digital Power Meter

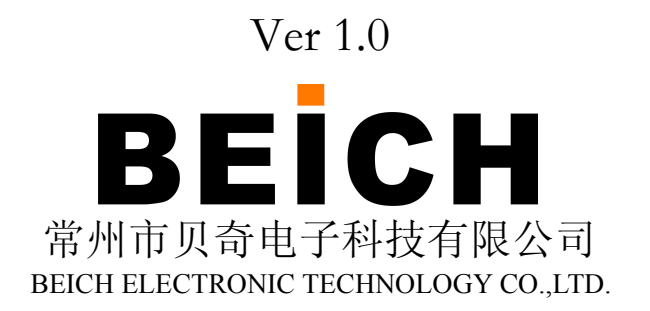

#### 注意事项:

本说明书版权归常州市贝奇电子科技有限公司所有,贝奇电子保留所有权利。未经贝奇电 子书面同意,不得对本说明书的任何部分进行影印、复制或转译。

本说明书适用于 CH2900 系列数字功率计

本说明书包含的信息可能随时修改,恕不另行通知。 最新的说明书电子文档可以从贝奇电子官方网站下载: http://www.beich.com.cn

2017 年 3 月……………………………………..第一版

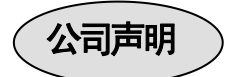

本说明书所描述的可能并非仪器所有内容,贝奇电子有权对本产品的性能、功能、内部结 构、外观、附件、包装物等进行改进和提高而不作另行说明!由此引起的说明书与仪器不一致 的困惑,可与我公司联系。

# 安全警告:

 $\nu$  触电危险 操作测试与维护仪器时谨防触电,非专业人员请勿擅自 打开机箱,专业人员如需更换保险丝或进行其它维护,务必 先拔去电源插头,并在有人员陪同情况下进行。 即使已拔去电源插头,电容上电荷仍可能会有危险电压,

应稍过几分钟待放电后再行操作。 请勿擅自对仪器内部电路及元件进行更换和调整!

输入电源 的电源输入可能损坏本仪器。 请按本仪器规定的电源参数要求使用电源,不符合规格 更换保险丝请使用相同规格

**※ 远离爆炸 电子仪器不可以在易燃易爆气体环境中使用,或者在含** 性 气 体 环 有腐蚀性气体或烟尘环境中使用,避免带来危险。 うちに しょうしょう しょうしょう しょうしょく しょうしょく

其它安全 施加外部电压源或电流源。 请不要向本仪器的测试端子以及其它输入输出端子随意

**事项 输入端切勿输入交流电压。** 

在使用操作和维护本仪器的任何过程中,务必遵守各项安全防护措施。如果忽 视和不遵守这些安全措施及本手册中的警告,不但会影响仪器性能,更可能导致 仪器的直接损坏,并可能危及人身安全。对于不遵守这些安全防范措施而造成的 后果,贝奇电子科技有限公司不承担任何后果。

<span id="page-3-0"></span>目 录

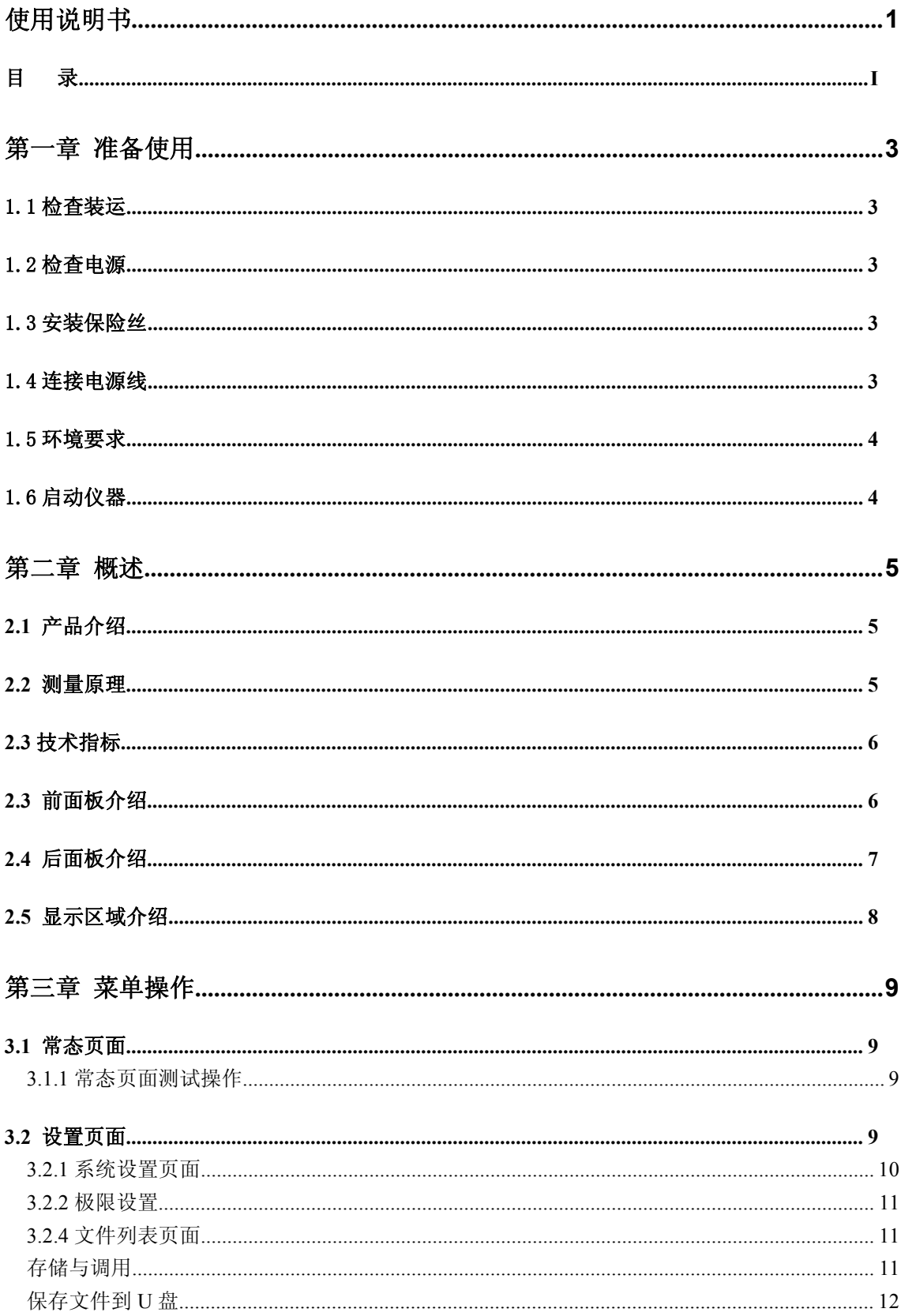

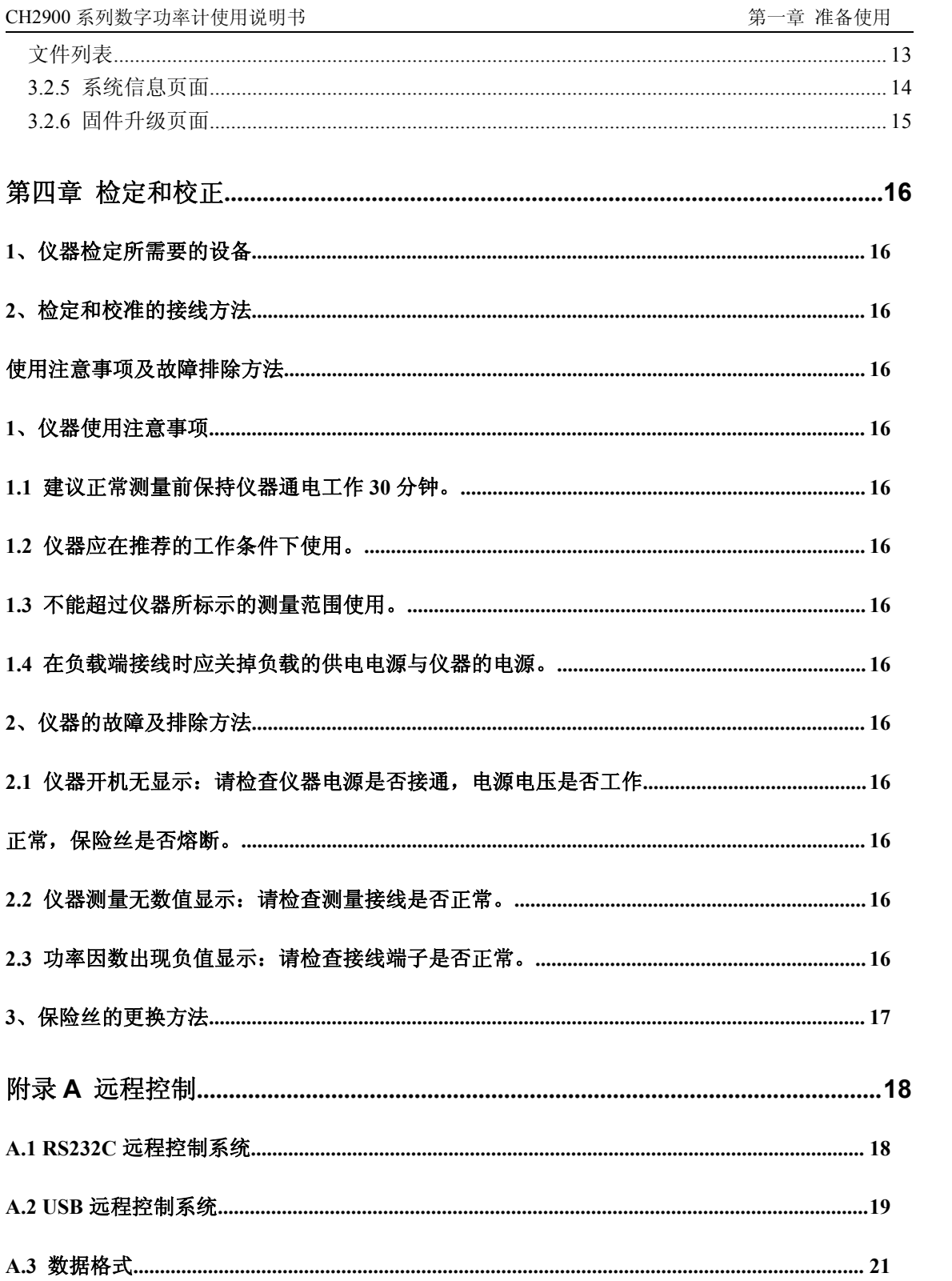

# <span id="page-5-0"></span>第一章 准备使用

<span id="page-5-1"></span>感谢您购买和使用我公司产品,在您使用本仪器前请首先根据随机的装箱清单进行检查和核对,若有 不符请尽快与我公司联系,以维护您的权益。

### 1.1 检查装运

收到本产品后,请按以下过程仔细拆包检查:

#### ---------------------------------------------------------------------------------------------------- 警告:如果功率计的外观(例如外壳、前**/**后面板、**LCD** 屏幕、电源开关和端口连接器)在运输过程中发生 损坏,切勿连接电源及接通电源开关,否则会引发触电危险。

-------------------------------------------------------------------------------------------------------------------------

1. 检查用于包装功率计的包装箱或减震材料有无损坏。

2. 检查包装箱内功率计附带的装箱项目是否有损坏或缺陷。

3.检查功率计附带的所有装箱项目是否为指定的附件或选件。

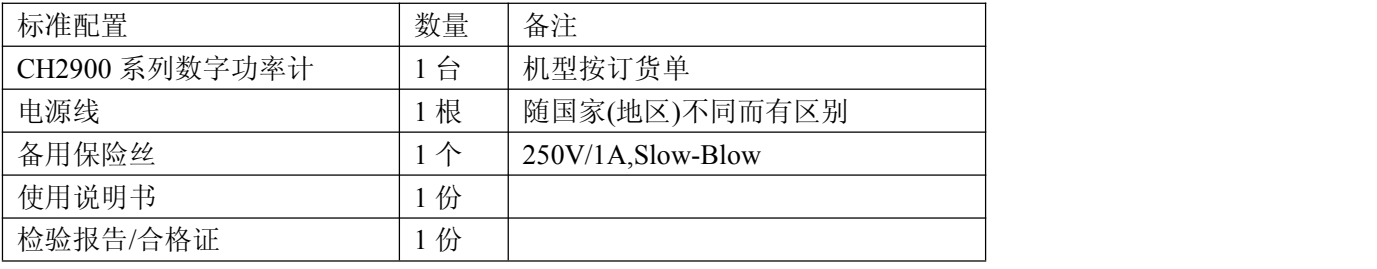

以上检查如有任何问题,请与本公司或相关经销商取得联系。

## 1.2 检查电源

检查供给电子负载的电源是否符合下述要求:

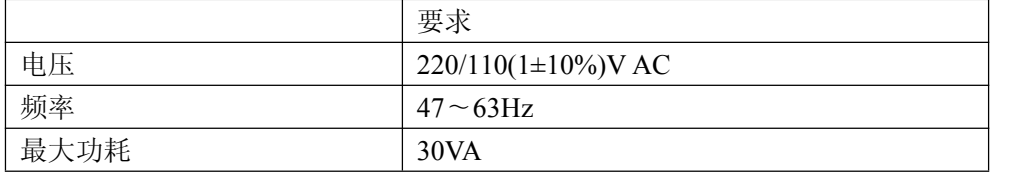

# 1.3 安装保险丝 <

保险丝规格:250V/1A 慢熔型(Slow-Blow),520mm 小型保险丝 仪器出厂已安装保险丝。随附件包含备用保险丝,请使用规定规格保险丝替换! 检查及替换保险丝,应先拔掉电源线,然后抽出熔丝座。

# 1.4 连接电源线

检查三芯电源线,其中一根为接地线,连接到含接地的电源插座后,可使功率计机体接地,从而保护

CH2900 系列数字功率计使用说明书 第二章 概述

<span id="page-6-0"></span>用户,避免电击可能。

请确认电源线完好无损后,再将电子负载与有可靠接地的电源插座连接。

- 警告:切勿使用有任何损坏迹象的电源线,以免遭到电击。
- 警告:使用所提供的带接地线的三线电源线,确保仪器可靠接地。

#### 1.5 环境要求

- 1. 请不要在多尘、多震动、日光直射、有腐蚀气体下使用。
- 2. 仪器正常工作时应在温度为 0℃~40℃,相对湿度≤75%,请尽量在此条件下使用仪器,以保 证测量的准确度。
- 3. 本仪器已经经过仔细设计以减少电源端的杂波干扰,然而仍应尽量使其在低噪声的环境下使 用,如果无法避免,请安装电源滤波器。
- 4. 仪器长期不使用,请将其放在原始包装箱或相似箱子中储存在温度为 5℃~40℃,相对湿度不 大于 85%RH 的通风室内, 空气中不应含有腐蚀测量仪的有害杂质, 且应避免日光直射。
- 5. 仪器特别是连接被测件的测试导线应远离强电磁场,以免对测量产生干扰。
- 6. 保持仪器适当的通风空间,以保证仪器通风冷却环境,防止机内温升过高。 适度的最小空间要求:背面>=180mm,两侧>=60mm
- 7. 静电防护 ESD:仪器虽然经过仔细设计以增强抗静电冲击能力,但仍应配置合适的工作区以避免 静电放电
- 8. 提供足够的仪器周围空间,以便紧急情况下可以迅速切断电源线。

#### 1.6 启动仪器

按下仪器左下角的电源开关键,使之处于缩进位置,则接通电源,仪器自检,加载配置信息,加载初 始化信息并初始化测试条件,一切正常后完成开机启动过程。

如果较长时间内不再使用仪器,应使电源线脱离电源插座,或关闭电源插座的总开关。

# <span id="page-7-0"></span>第二章 概述

<span id="page-7-1"></span>本章主要内容:产品基本参数及功能介绍,前后面板介绍及 LCD 显示概要,以及基本的操作方法。

# **2.1** 产品介绍

CH2900 系列电参数测试仪式我公司最新研发的新一代智能型多通道电量测试产品,采用最新测量原理,超 强抗干扰能力保证测试的精确度与一致性,4.3 寸高清 TFT 彩屏显示参数全面操作简单,功能丰富, 人性化 程度极高。产品广泛应用于家用电器的能耗测试,照明电器/LED 灯具的功耗测试,电机及马达的测试,充 电器及开关电源的测试等众多领域。

### **2.2** 测量原理

电压和电流信号经过取样,放大后经采样保持器送至高速 A/D 转换器, A/D 转换器交转换后的数字信 号送给微型计算机,并通过积分的方法,再根据以下公式得出电压真有效值(Urms)、电流真有效值(Irms)、 有功功率(P)、功率因数(PF)。

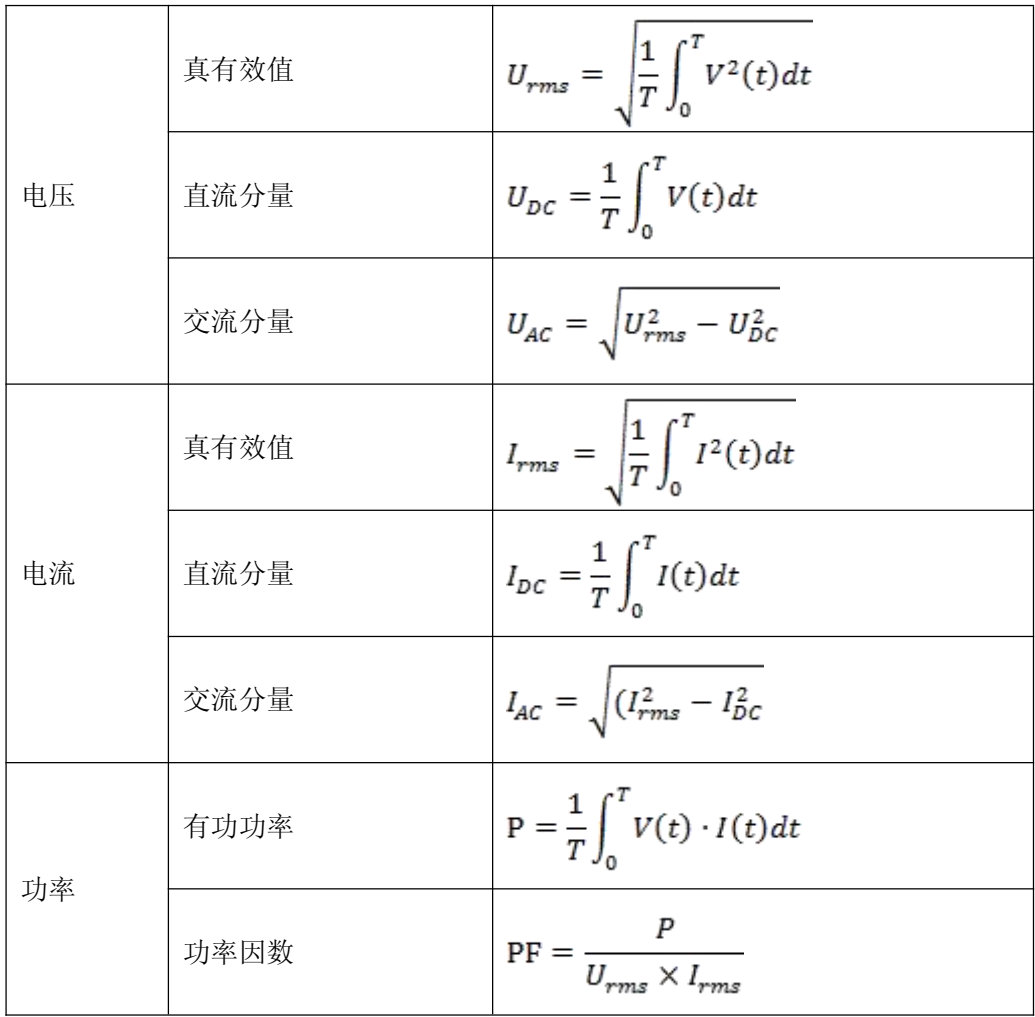

# <span id="page-8-0"></span>2.3 技术指标

主要技术指标:

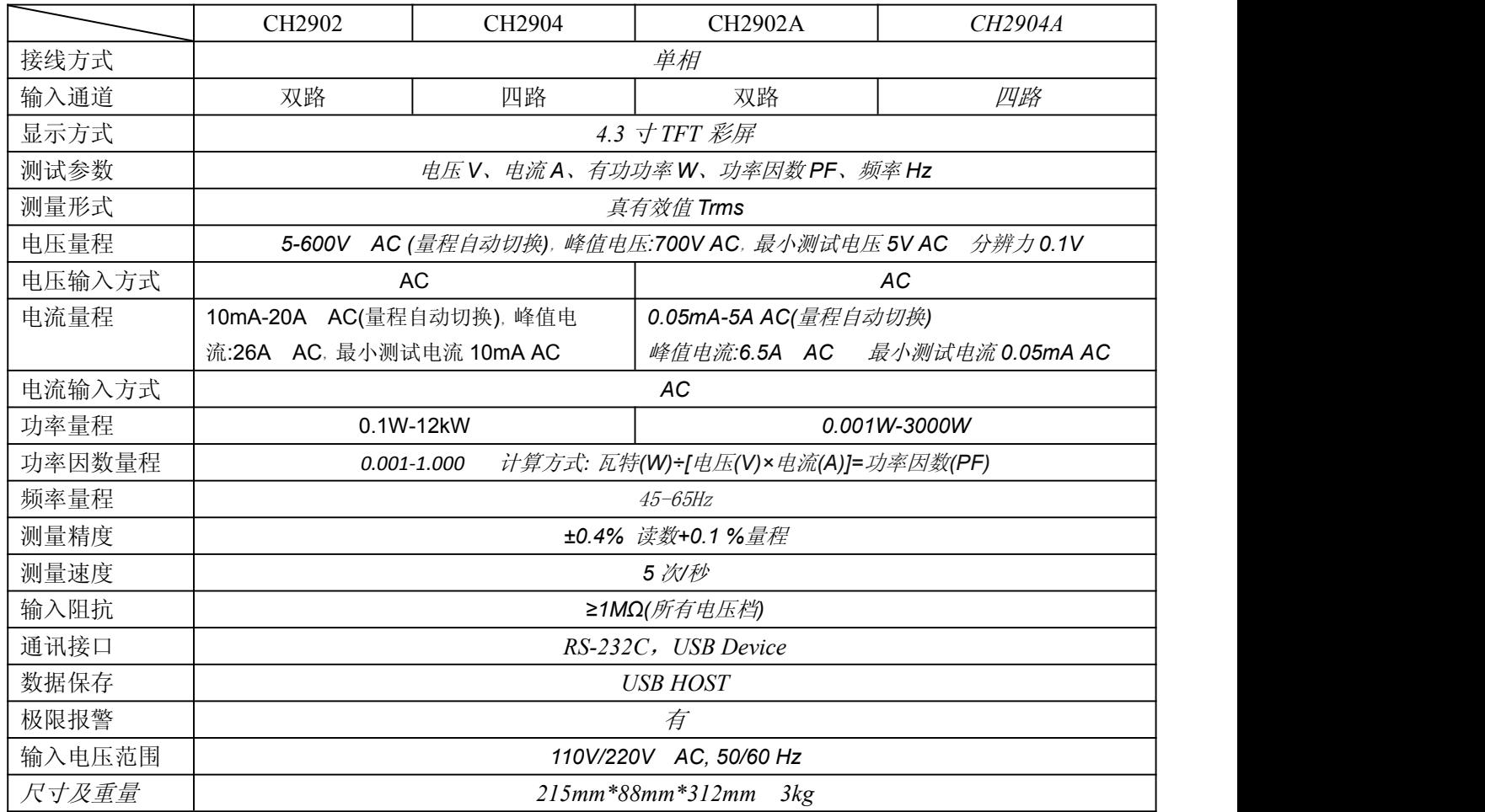

# **2.3** 前面板介绍

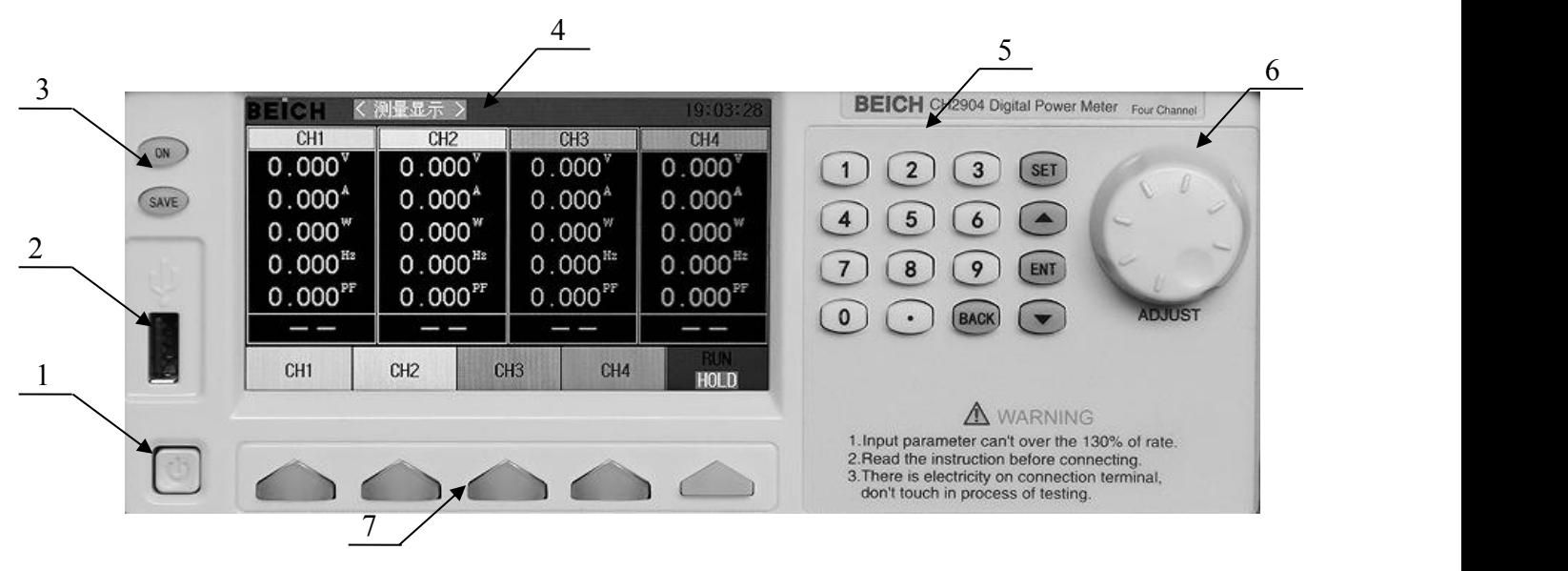

<span id="page-9-0"></span>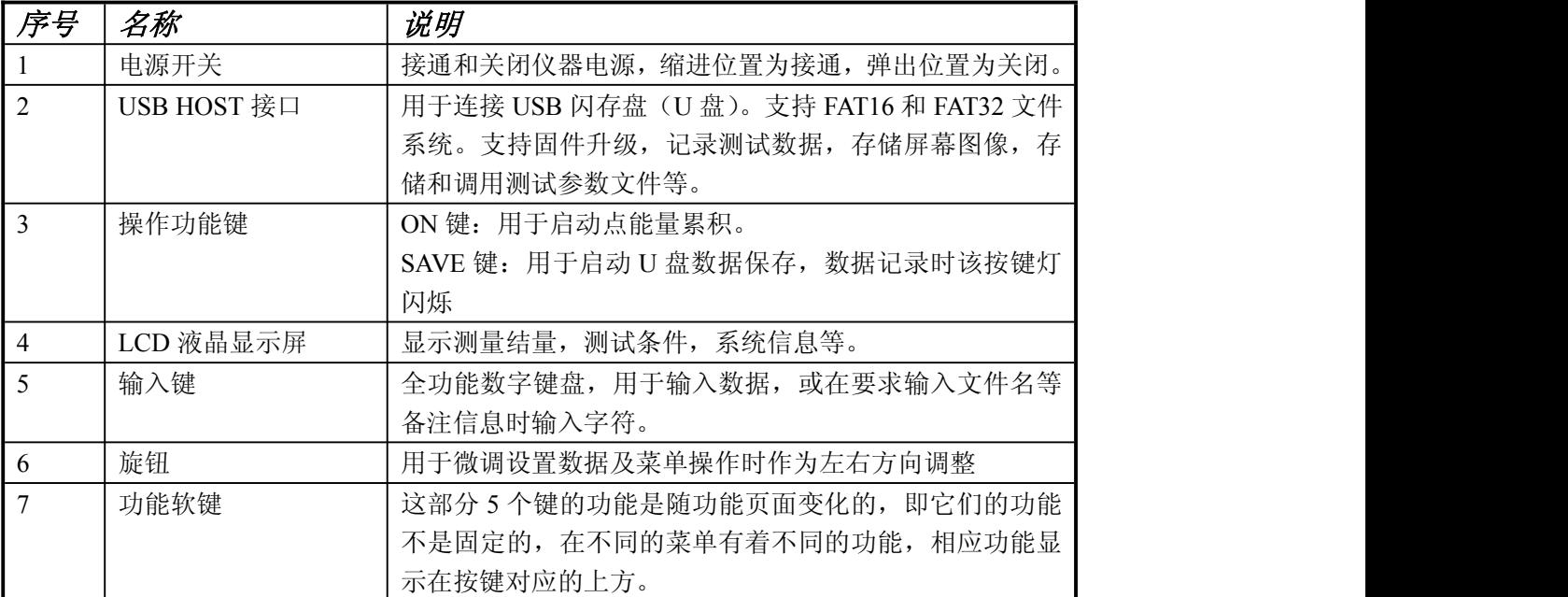

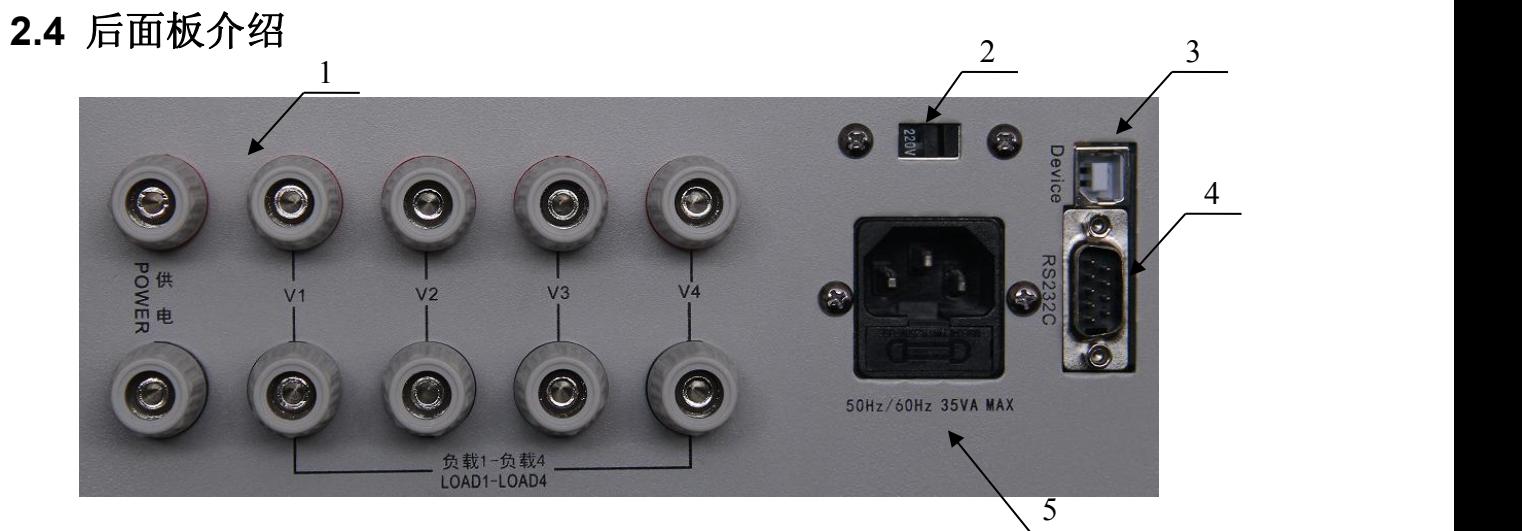

CH2900 系列数字功率计使用说明书 第三章 概述 第二章 概述

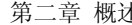

<span id="page-10-0"></span>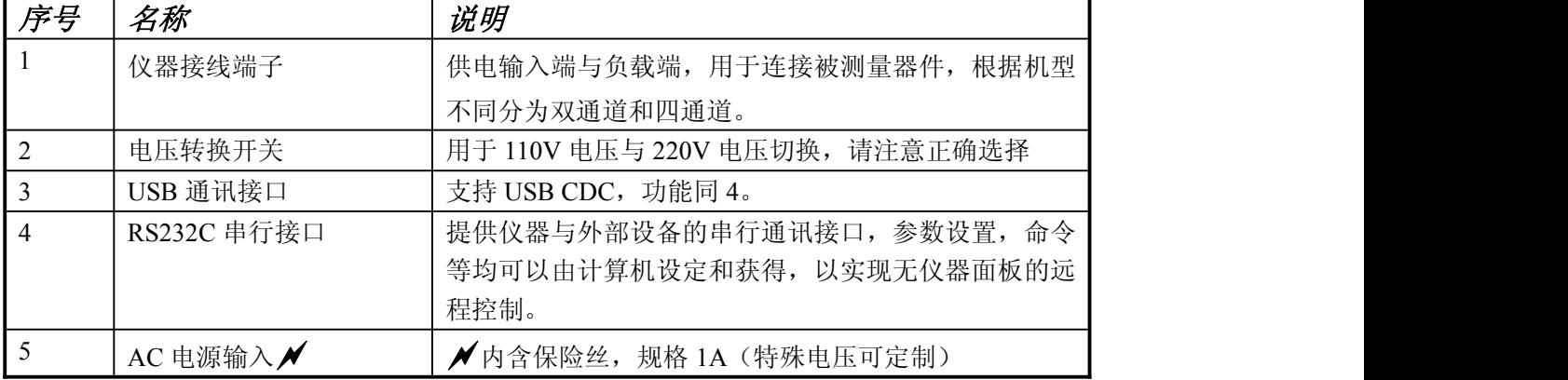

# **2.5** 显示区域介绍

LCD 显示屏被划分为相对固定的几个区域,显示各页面特定信息。

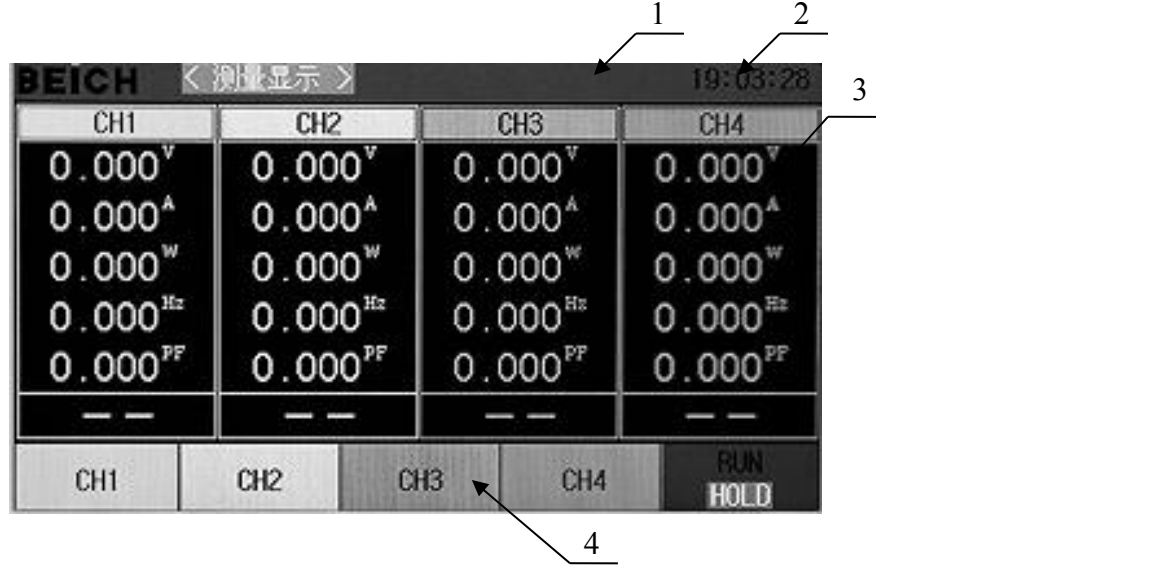

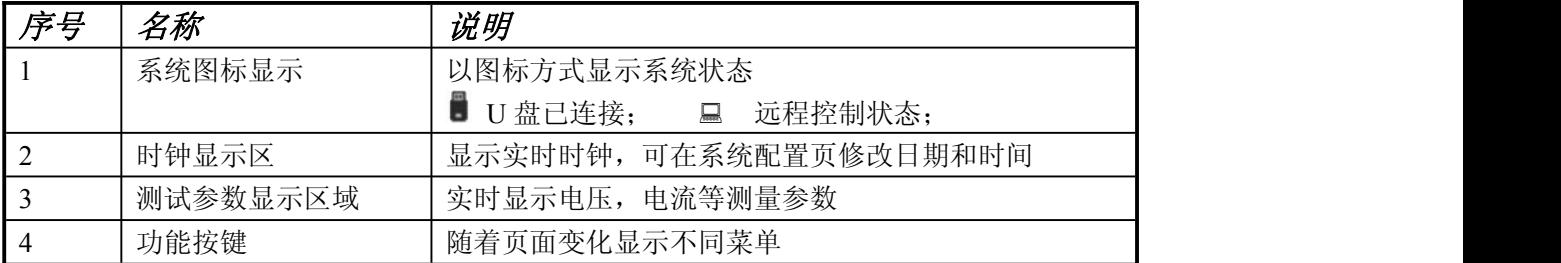

# <span id="page-11-0"></span>第三章 菜单操作

<span id="page-11-2"></span><span id="page-11-1"></span>本章主要内容:对数字功率计所有菜单显示页的显示信息及其操作进行详细描述。

# **3.1** 常态页面

#### **3.1.1** 常态页面测试操作

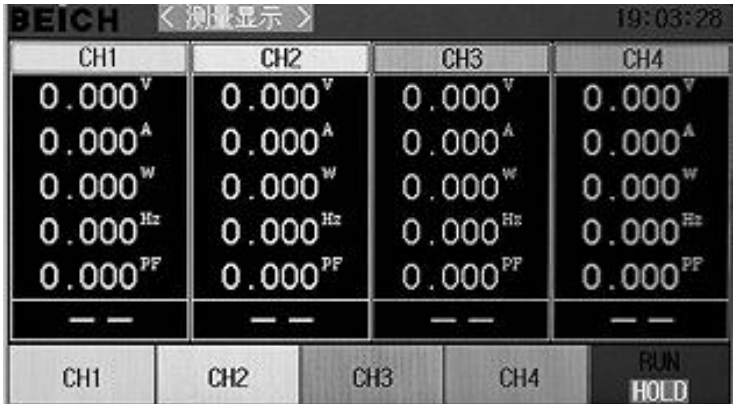

通过对应的按键按键打开或关闭 CH1-CH4 通道,该通道在灰度显示的时候即为关闭测试 状态,否则即为测试状态。

# **3.2** 设置页面

按【SET】键进入主菜单页面,用方向键,转动旋钮移动光标或直接键入菜单前两位数字 选择需要进入的菜单。

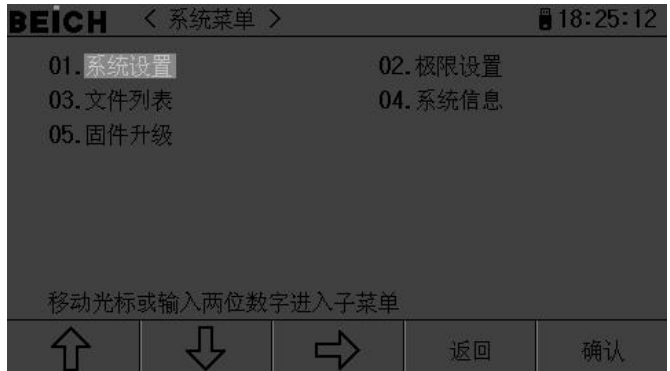

### <span id="page-12-0"></span>**3.2.1** 系统设置页面

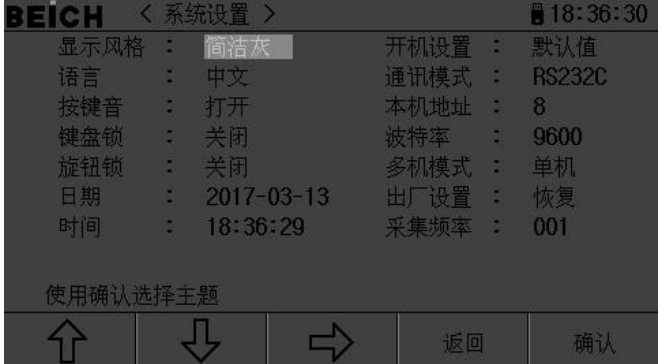

该界面下可以设置和更改功率计系统风格及应用,按【Ent】键切换光标处菜单内容,日期与 时间直接按数字键后按【Ent】键确认。

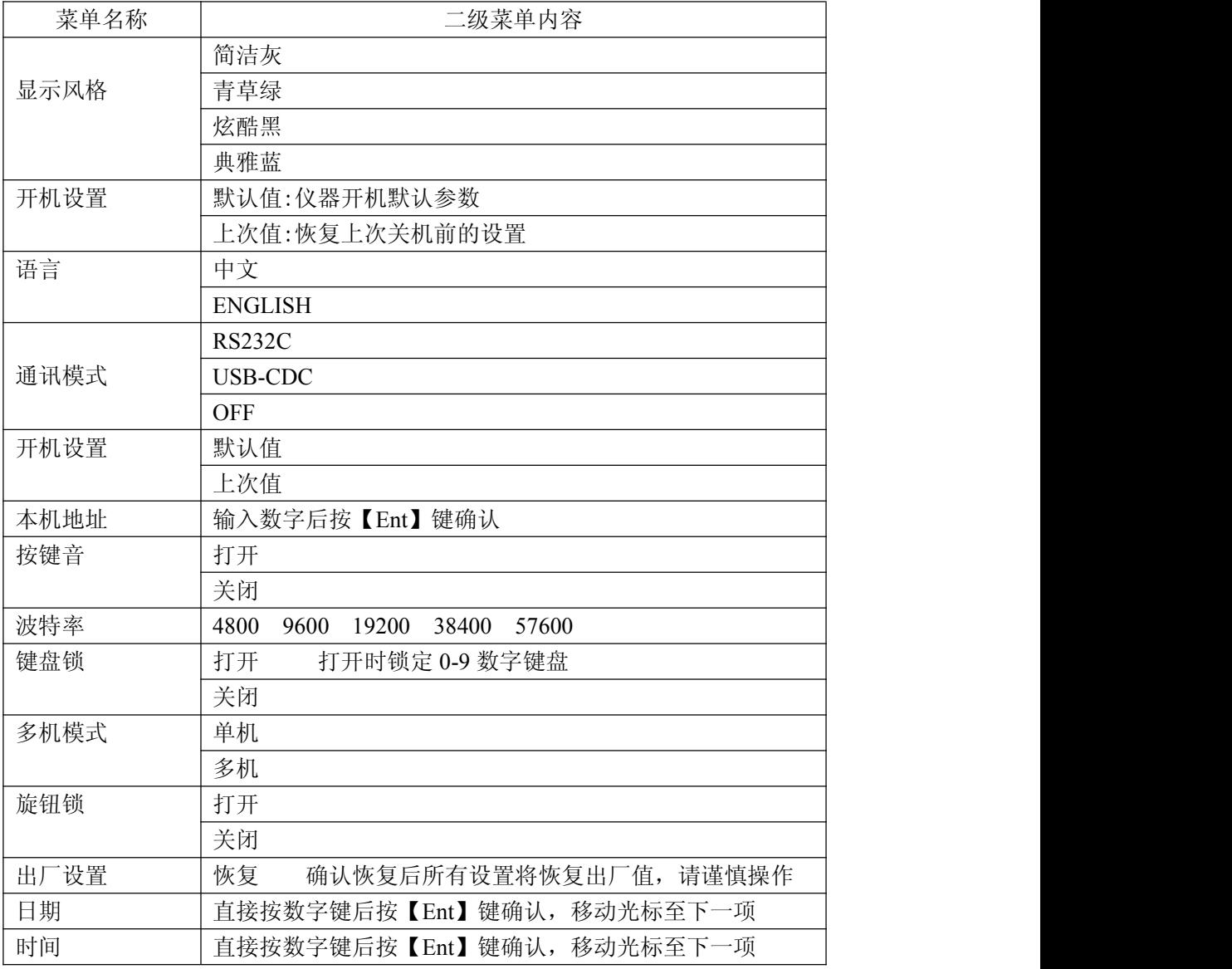

#### <span id="page-13-1"></span><span id="page-13-0"></span>**3.2.2** 极限设置

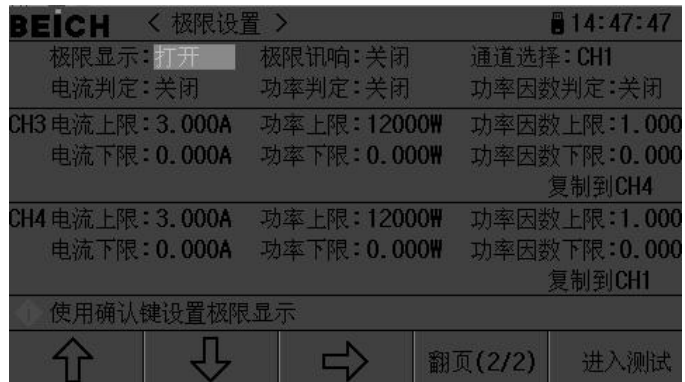

该页面用于设置各项比较参数,以及比较器的状态,光标在数字参数时直接按数字键盘输入 参数,光标在文字区域时按 ENT 键切换显示项目。

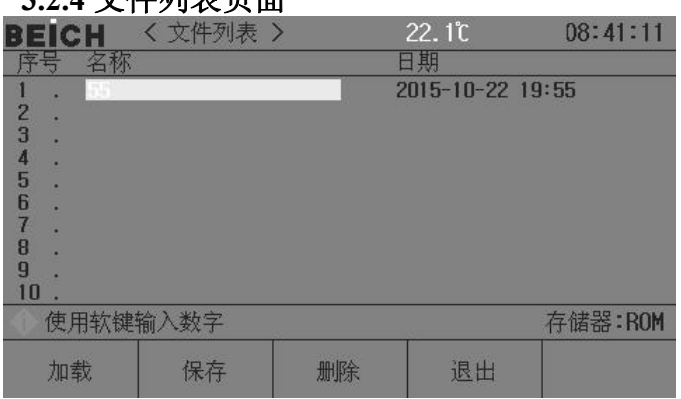

#### **3.2.4** 文件列表页面

#### 存储与调用

通过存储与调用功能,可以即时保存参数,将测量设置保存到内部 ROM 或外部 USB 存储器, 保存测量结量或屏幕快照到外部 USB 存储器。

#### 存储功能

通过仪器的存储系统,可以实现以下保存功能:

- 即时保存用户修正数据及设置;
- 即时保存测量设置参数,系统配置参数;
- 将测量设置参数以文件形式保存在内部 ROM 存储器或外部 USB 存储器;
- 保存屏幕快照文件到 USB 存储器(截屏功能);
- 保存测量结果到 USB 存储器(数据记录功能)。

#### 调用功能

经过存储后,可以实现以下调用功能:

- 即时自动调用用户修正数据及设置;
- 即时自动调用测量设置参数;
- <span id="page-14-0"></span>● 即时自动调用系统配置参数;
- 通过文件管理功能加载内部 ROM 或者外部 USB 存储器中的测量设置文件;

#### 存储媒体类型

仪器使用以下媒体保存信息:

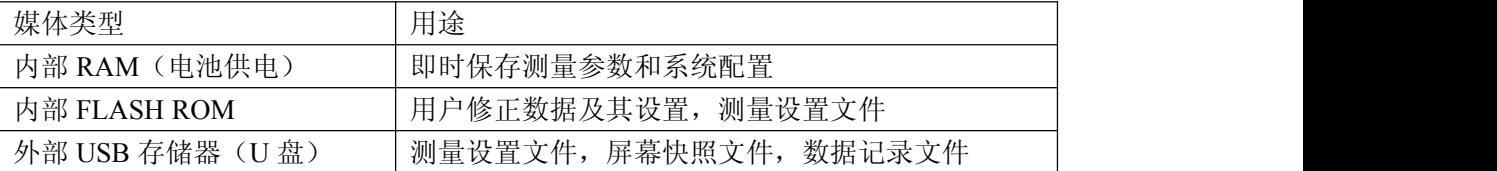

提示:在文件列表页,直接键入数字编号,0-100 为 RAM 存储,100 以上为 U 盘存储,在操 作栏右侧会显示存储器类型,然后输入文件代码后按保存键确认保存。

#### **U** 盘文件结构

将 USB 存储器连接到仪器后,仪器按照预先确定的结构方案组织和使用存储器上的文件 夹和文件。

如下表所示:

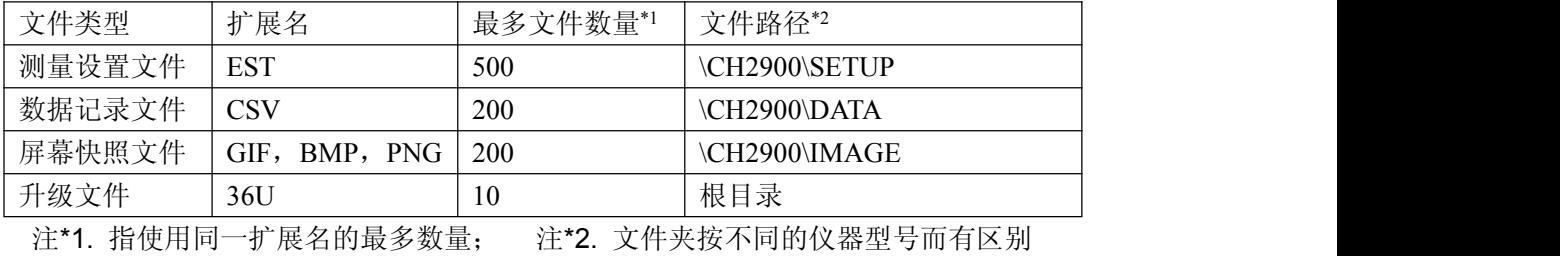

-------------------------------------------------------------------------------------------------------------------------

-------------------------------------------------------------------------------------------------------------------------

-------------------------------------------------------------------------------------------------------------------------

-------------------------------------------------------------------------------------------------------------------------

#### 说明:文件夹由仪器自动创建,除升级文件外,文件名也由仪器自动编号生成。

USB 存储器应符合 FAT16 或 FAT32 文件系统,并使用 FAT16 或 FAT32 进行格式化。 如有仪器不能识别的 U 盘, 请换用其它已格式化的 U 盘。

#### 说明:贝奇电子不对在本仪器上使用 *USB* 存储设备时造成的 *U* 盘数据丢失负责。

#### 保存文件到 **U** 盘

将 USB 存储器(U盘)连接到仪器的 USB(HOST)后, 就可以使用面板上的【SAVE】键 将测试结果或屏幕快照保存到 U 盘上。

#### 将测量结果保存到 **U** 盘

在任何页面下按【SAVE】键仪器显示器下方会显示【图形】【数据】提示按键,在任何测 量页面按【数据】键可以将测量结果按 CSV 格式保存到 U 盘上, 按【图形】键可以将当前显 示界面截屏保存,数据保存中【SAVE】键会闪烁,再次按【SAVE】键结束保存,【图形】保 存中【SAVE】键常亮,保存结束后熄灭,保存后可以下载到 PC 机上打开和使用这些文件。

单个 CSV 或者 TXT 文件最多可以保存 65536 行测试数据, 达到这个最大数据后仪器自动 停止数据记录。

#### <span id="page-15-0"></span>警告:在向 **U** 盘写入数据过程中,禁止拔出 **U** 盘,否则可能造成 **U** 盘或 **U** 盘文件系统损坏。 说明:数据记录文件以 *BEICH000~BEICH199* 顺序编号,用户不能指定和修改存储的文件名; 数据写入 U 盘会占用一些时间, 此过程中测量可能会有短时停止响应。

下列情况会以非正常方式自动结束数据记录:

- **向 U 盘写入数据失败**
- 向一个文件写入的数据行超出范围

#### 将屏幕快照保存到 **U** 盘

在任何显示页,可以按照 BMP 格式,将当前屏幕显示内容以图像方式保存到 U 盘,保存 后就可以下载到 PC 机上打开和使用这些文件。

#### 按以下过程保存屏幕快照:

步骤 1: 连接 U 盘, 确认仪器已成功安装 U 盘,显示器右上角显示 U 盘图形;

步骤 **2**:选择到需要截屏的页面;

步骤 **3**:按【SAVE】键后屏幕下方显示【图形】【数据】提示按键,按【图形】键开始保 存,【SAVE】键常亮提示,保存完成后熄灭,屏幕快照即以指定的图像格式文件被保存到 U **盘。**

#### 说明:屏幕快照文件以 *BEICH000~BEICH199* 顺序编号,用户不能指定和修改存储的文件名。

#### 文件列表

#### 测量设置文件概要

测试设置即与测量有关的设置参数,这些参数包括:当前页面(或进入文件列表前的页 面);测量设置页的所有设置;极限设置页的所有设置。

仪器将以上设置组织为一个文件,可以被整体保存和调用;同时还可以为保存的文件指 定名称(备注信息),名称随同文件保存。

测量设置文件按编号可以被保存在以下媒体中:

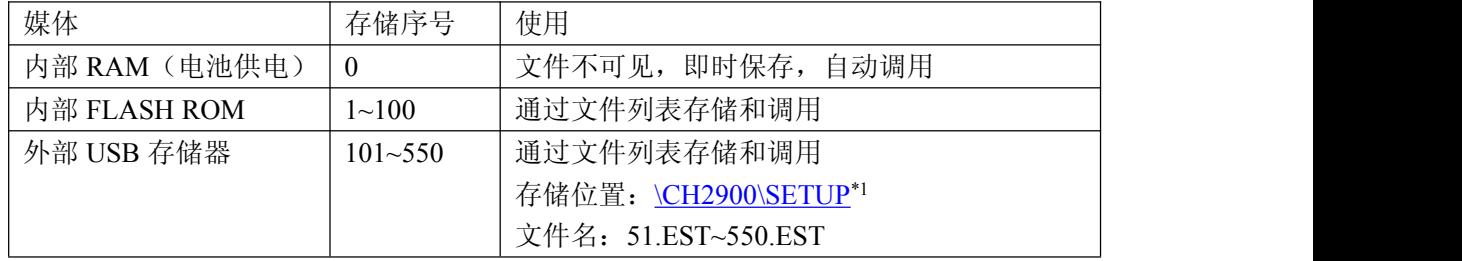

#### 存储**/**调用测量设置

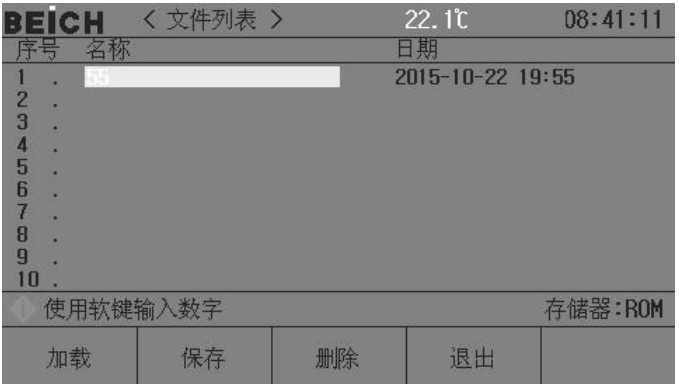

文件列表页的字段信息:

<span id="page-16-0"></span>

| 字段           | 描述                              |
|--------------|---------------------------------|
| 序号(No.)      | 显示存储的设置文件序号, 1~100 为内部 ROM 存储器, |
|              | 101~550 为外部 USB 存储器。            |
|              | 通过光标键或直接键入数组选择要操作的文件序号:         |
|              | 【保存】键存储媒体选择                     |
| 名称 (NAME)    | 显示所存储的设置文件的备注信息, 用于对测量设置参数进     |
|              | 行命名, 不是指存储在 U 盘上的文件名。           |
| 日期 (DATE)    | 显示保存时的系统时间。                     |
| 存储器 (Memory) | 显示当前有效的存储媒体, 根据文件号自动转换。         |

用光标键移动字段,选择要操作的文件序号,按功能软键操作:

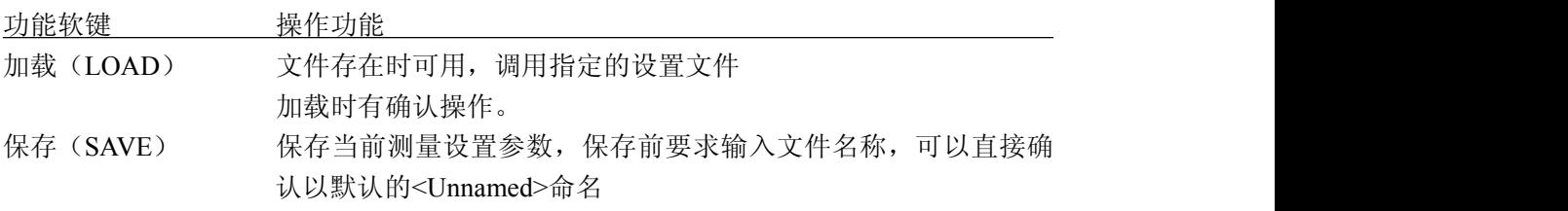

-------------------------------------------------------------------------------------------------------------------------

注意: 这里要求输入的文件名称, 实际是测量设置文件的备注信息!

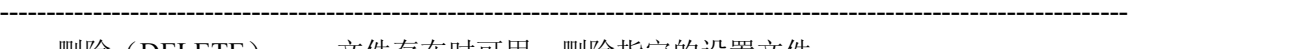

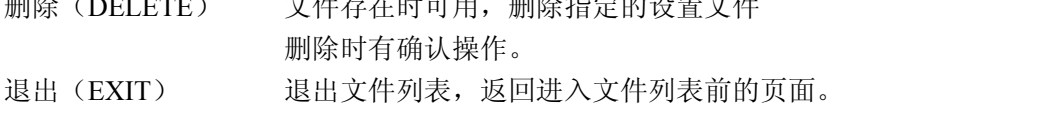

# **3.2.5** 系统信息页面

| EICH                                     | 系统信息                                                        |                         |    | 18:52:23 |  |
|------------------------------------------|-------------------------------------------------------------|-------------------------|----|----------|--|
| 型号<br>名称<br>序列号<br>固件版本<br>版权所有<br>已安装模块 | : CH2802<br>:数字电参数测试仪<br>$: P0-73-0100$<br>:V1.0<br>:贝奇电子科技 | :RS232C,USB HOST/SLAVE, |    |          |  |
| 使用软键选择                                   |                                                             |                         |    |          |  |
|                                          |                                                             |                         | 返回 |          |  |

显示改机器的系统全部信息及已装模块,该页面不能作任何更改。

#### <span id="page-17-0"></span>**3.2.6** 固件升级页面

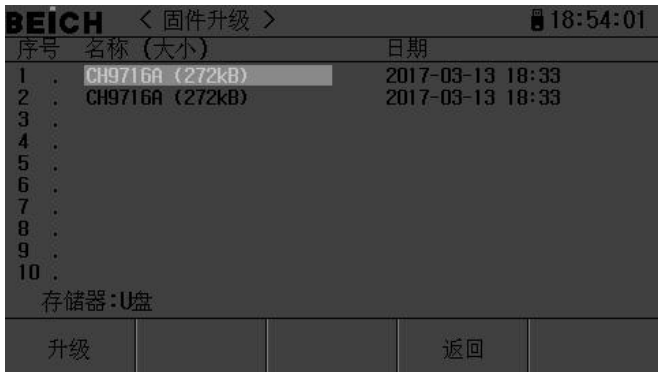

连接到 USB(HOST)的 U 盘被有效识别后,才可启用升级功能。

仪器可以很方便的升级固化软件,使用过程中如有软件问题,可以随时与贝奇电子有限 公司联系 。

按以下过程升级固化软件:

- 步骤 **1**:下载本公司发布提供的升级文件,文件名一般包含仪器型号,扩展名为 29F。如 果是压缩包,请将其解压;
- 步骤 **2**:将其复制到已格式化的 FAT32 或 FAT16 的 U 盘根目录下;
- 步骤 **3**:待升级仪器开机状态下,将 U 盘插入前面板的 USB-HOST 接口;
- 步骤 **4**:U 盘成功安装后,选择到"固件升级"菜单,进入固件升级显示页,显示 U 盘上 升级文件列表(最多 10 个),文件名以仪器型号及更新时间显示。

-------------------------------------------------------------------------------------------------------------------------

-------------------------------------------------------------------------------------------------------------------------

#### 说明:仪器最多只显示 <sup>10</sup> 个升级文件,可使用 PC 文件管理器删除部分无效文件。 说明:符合升级文件格式的文件都可以被显示,但只有通过升级验证后才会被仪器安装。

- 步骤 **5**:使用光标键选择适合本机的升级文件,按"升级"功能软键;
- 步骤 **6**:确认升级操作后,仪器验证升级文件,如验证正确,则将升级文件安装到 FLASH ROM 中,安装完成后自动重启。

可以到"系统信息"页查看最新升级后的固件版本。

#### 注意:升级过程中不能断电,否则会引起仪器固件损坏而不能工作,需要返厂维修。

# <span id="page-18-0"></span>第四章 检定和校正

<span id="page-18-2"></span><span id="page-18-1"></span>1、仪器检定所需要的设备

标准交流功率源,标准电参数表(精度优于 0.1%, 电压范围 10-600V,电流范围 0.01-20A, 测量频率范围 45-65Hz)

#### 2、检定和校准的接线方法

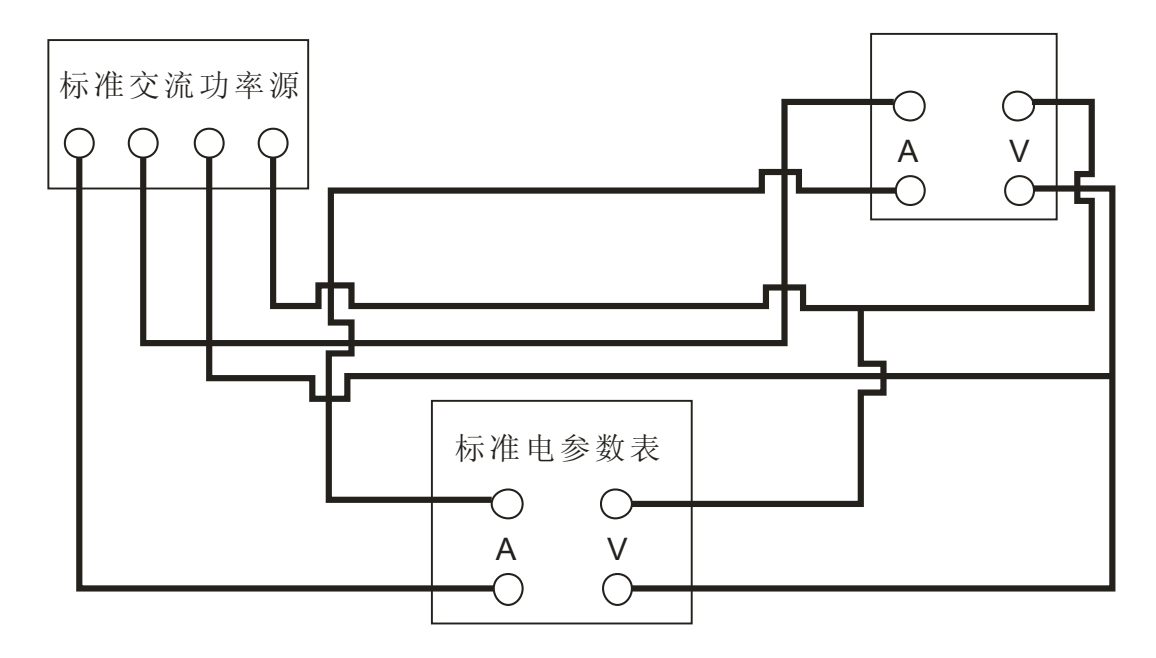

使用注意事项及故障排除方法

- 1、仪器使用注意事项
	- 1.1 建议正常测量前保持仪器通电工作 30 分钟。
	- 1.2 仪器应在推荐的工作条件下使用。
	- 1.3 不能超过仪器所标示的测量范围使用。
	- 1.4 在负载端接线时应关掉负载的供电电源与仪器的电源。
- 2、仪器的故障及排除方法

2.1 仪器开机无显示:请检查仪器电源是否接通,电源电压是否工作 正常,保险丝是否熔断。

- 2.2 仪器测量无数值显示:请检查测量接线是否正常。
- 2.3 功率因数出现负值显示:请检查接线端子是否正常。

#### <span id="page-19-0"></span>3、保险丝的更换方法

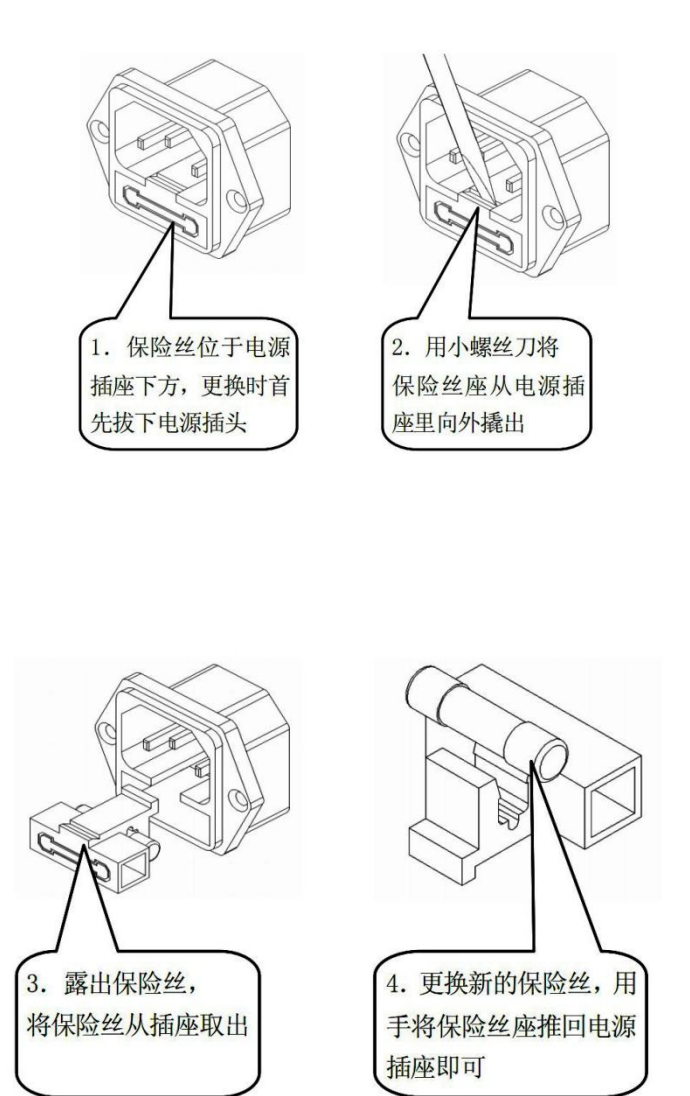

注:若仪器出现其它故障,请送回当地代理销售商或本公司处理,以免造成更大的损失.

# <span id="page-20-0"></span>附录 **A** 远程控制

本章主要内容:仪器可使用 RS232C 串行接口、USB-CDC 或 USB-TMC 进行数据通讯和无仪 器面板的远程控制,但不能同时使用;它们共享仪器标准的 SCPI 指令集,但使用不同的硬件 配置和通讯协议。本章介绍接口的使用方法,接口命令的使用详见"CH9715 编程协议"。

## **A.1 RS232C** 远程控制系统

仪器标准配置的 RS232C 接口可用于与计算机及 PLC 通讯,为数据采集及统计分析提供了 最为廉价方便的条件。仪器提供了丰富的程控命令,通过 RS232C 接口,计算机可实行仪器面 板上几乎所有功能操作。

#### **RS232C** 总线

RS-232C 虽然可以被 USB 通讯方案完全替代,但一些工业应用及 PLC 控制仍在采用,并 且有十分广泛的应用基础。标准 RS-232C 接口使用 25 芯连接器(基本淘汰)和 9 芯连接器。

同世界上大多数串行口一样,本仪器的串行接口不是严格基于 RS-232 标准的,而是只提 供一个最小的子集。如下表:

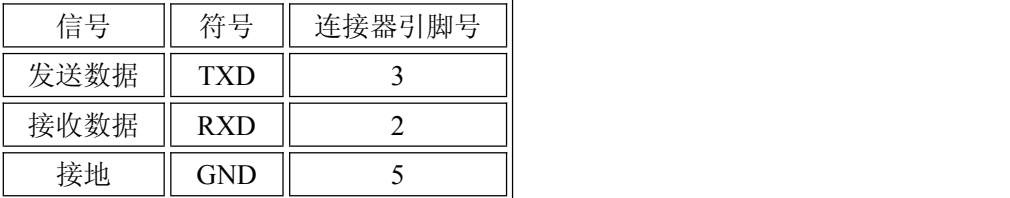

#### **RS232C** 配置

本仪器采用标准 9 芯针式 DB 连接器, 右图为连接电缆:

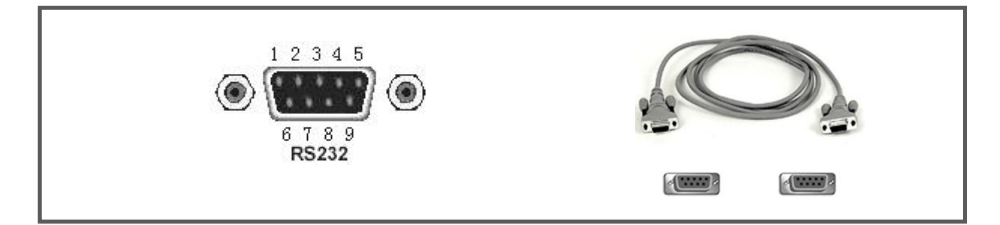

使用 RS232C 口串行通讯电缆连接到上位机, 最基本的连接方案如下:

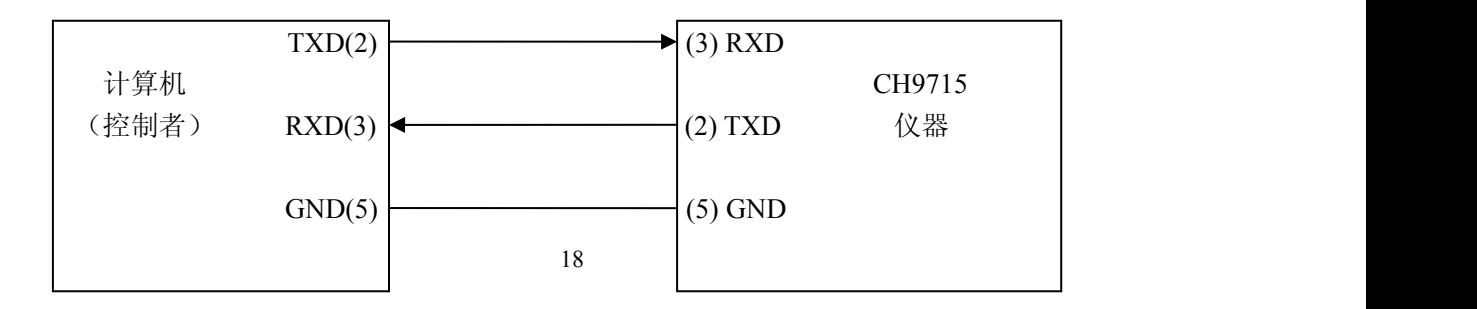

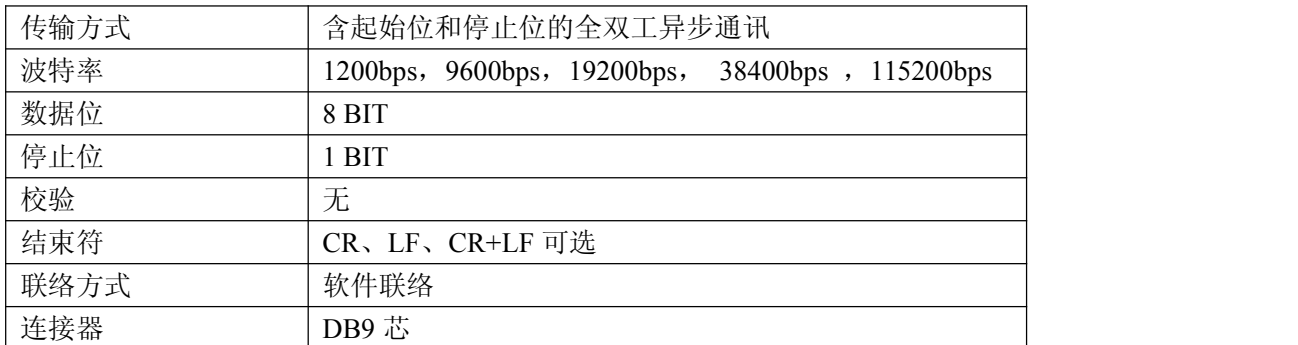

#### <span id="page-21-0"></span>**RS232C** 参数

## **A.2 USB** 远程控制系统

USB 通讯是目前应用最广泛的串行通讯方式之一。

#### **USB** 通讯总线

USB(通用串行总线)远程控制系统通过 USB 来控制设备,通过符合 USBTMC-USB488 和 USB 2.0 标准的接口完成。仪器的 USB 接口支持两种模式:USB-CDC 和 USB-TMC。

USB-CDC 模式(通讯设备类)将仪器虚拟为 COM 端口(Vcom),可以实现如同 RS232C 一样的方式建立通讯。

USB-TMC 模式(测试与测量类)协议的设计是基于 USB 以实现类似于 GPIB 的方式与 USB 设备建立通信。

#### **USB** 配置

仪器的 USB-DEVICE 采用 USB-B 型(方口)连接器,USB 通讯线为 USB A-B 型:

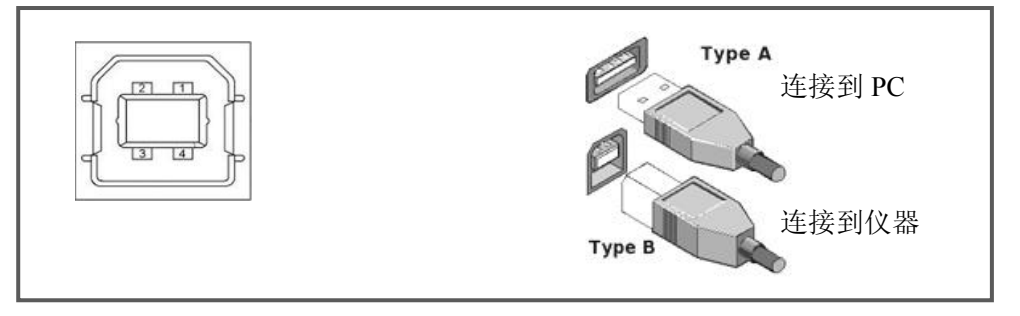

将仪器通过 USB 连接到 PC 后, 按照使用的 USB 通讯模式, 需要在 PC 上安装不同的驱动 程序后才能使用。**USB-CDC**

选择通讯类型为 USB-CDC 模式后, 按以下过程安装驱动程序:

- 首次连接后,计算机发现新硬件,并弹出安装新硬件对话框,选择"否,暂时不":
- 单击"下一步",选择"从列表或指定位置安装":
- 然后再单击"下一步",选择包含 BEICH Vcom 和 usbser.sys 驱动安装信息文件的路 径,然后单击"下一步"即可成功安装 USB CDC 驱动;
- 安装完成后即可以在电脑的设备管理器中查看 USB CDC 设备及其端口号:

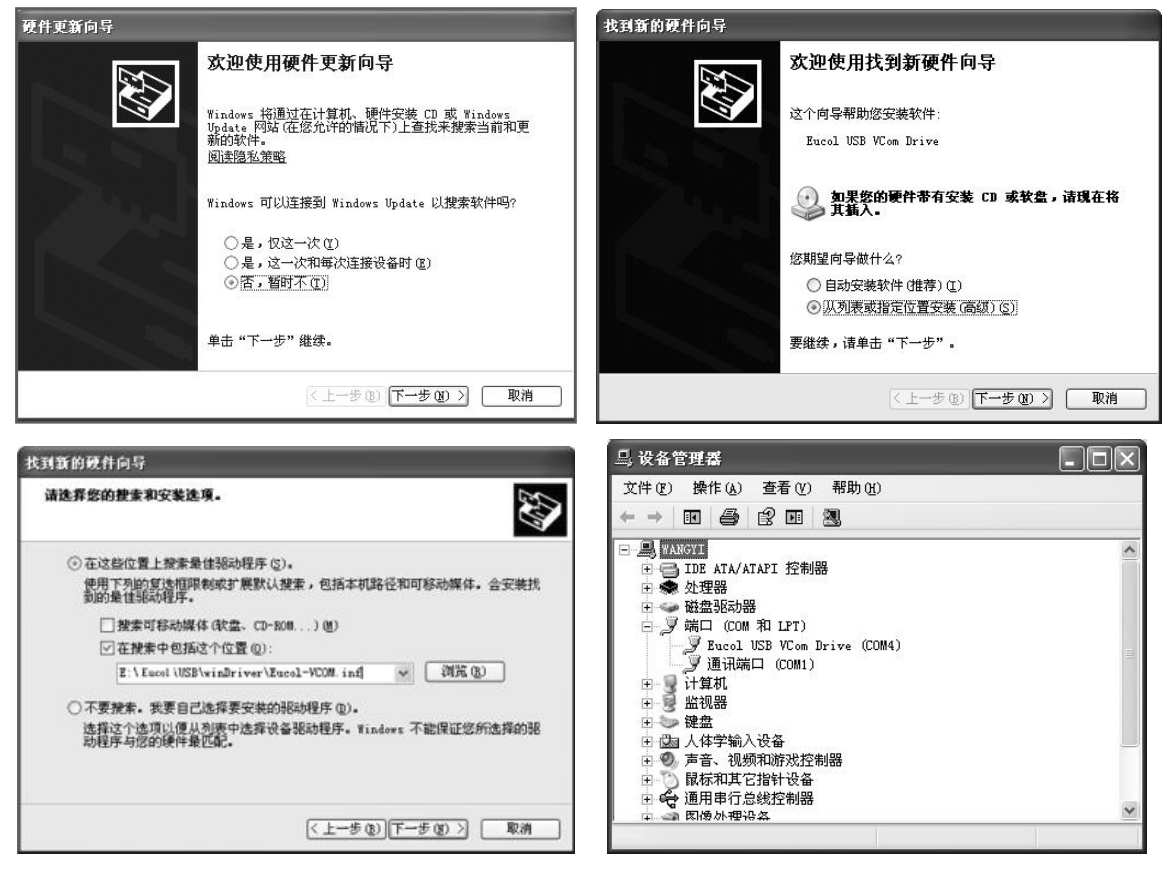

#### 说明:仪器的 *USB-CDC* 驱动程序,可从贝奇电子网站 *www.beich.com.cn* 下载

安装成功后,就可以如同使用 RS232C 一样的方式访问和控制仪器,而不需要每次都重复 安装,但计算机可能会动态分配串口号,请到设备管理器里查看!

#### **USB-TMC**

要使用 USB-TMC 模式,请先到 NI 的网站(http://www.ni.com/china)下载并安装 NI-VISA, 该软件包含了 USB TMC 驱动程序。

首次通过 USB 电缆连接仪器到计算机后,计算机发现新硬件,弹出安装新硬件对话框: 选择"否,暂时不",点击下一步,如果已安装过 NI-VISA,向导会搜索到并显示"USB Test and Measurement Device"驱动:

选择"自动安装软件",点击下一步,计算机自动完成"USB Test and Measurement Device" 驱动的安装。完成后可以从设备管理器可以查看到安装的设备:

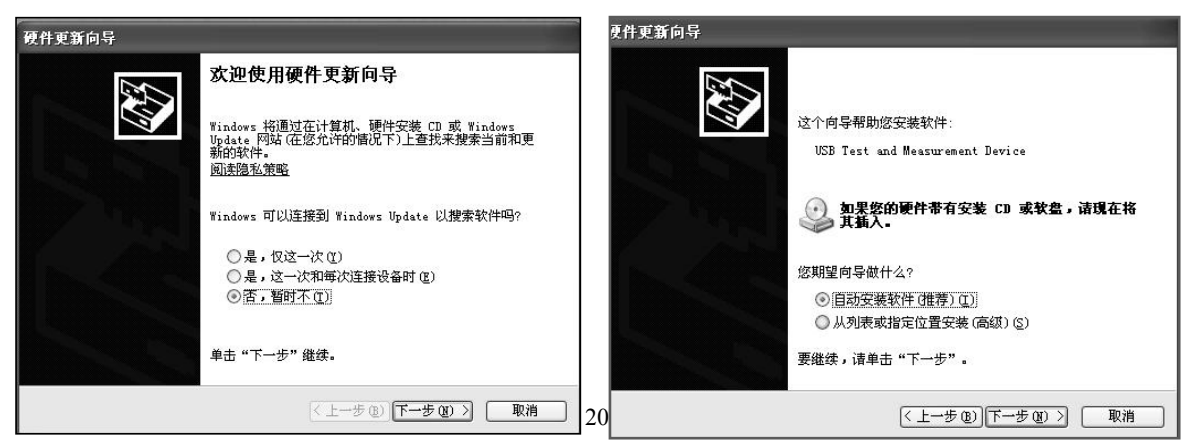

# <span id="page-23-0"></span>**A.3** 数据格式

仪器向总线输出测量结果时,以 ASCII 字串的格式传送。 在测量显示、分选显示和通过测试页,输出数据格式为:

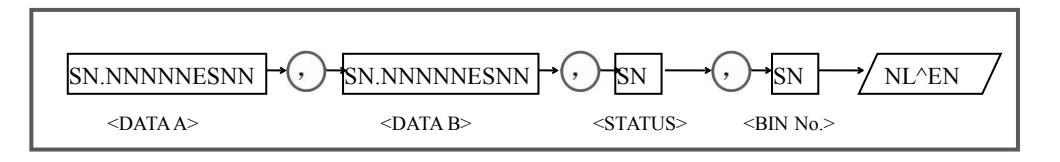

上图中,","号为数据间的分隔符, NL 为行结束符 (0x0A), 表示字串结束; ^END 为 IEEE-488 总线的 EOI (结束) 信号, 本仪器从 GPIB 上发送的信息都是在发送行结束符的同时 驱动 EOI 信号。RS232C、USB-CDC、USB-TMC 时没有这个信号,只有行结束符。

<DATA A>, <DATA B>, <STATUS>, <BIN No.>的格式分述如下:

●<DATA A>及<DATA B>输出测量结果:

<DATAA>为主参数测量结果,<DATA B>为副参数测量结果,以指数格式表示,用 12 位 ASCII 字符组成, 即:

SN.NNNNNESNN (S: +/-, N: 0 到 9, E: 指数符号)

●<STATUS>表示测量状态,正常返回为 0, 其它为错误

●<BIN No.>输出分选比较结果, 输出结果如下:

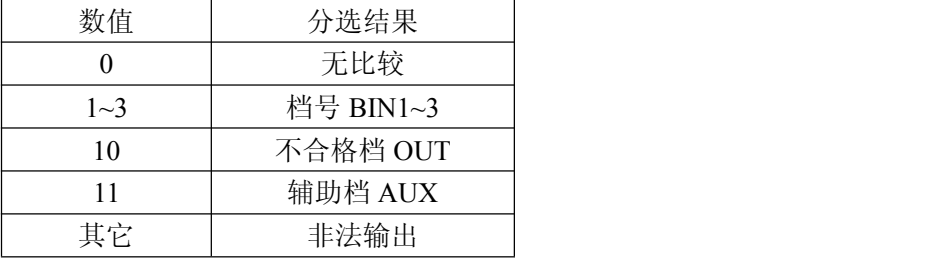

非有效测量页如发生数据查询,输出无效结果: +9.90000E+37,+9.90000E+37,-1,0